## **TATACARA PENGISIAN SISTEM MYEDULOAN BARU**

1. <https://myeduloan.mara.gov.my/V3/#/SignUp> --->> MASUK PAUTAN INI

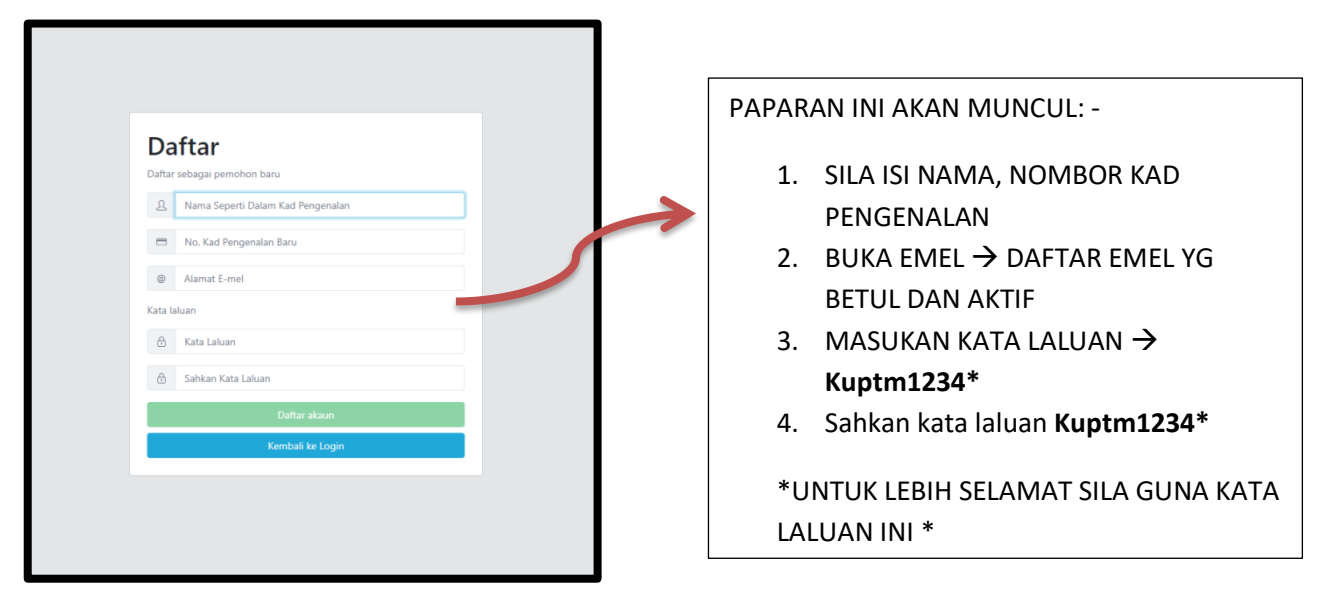

## 2. SETELAH MENDAFTAR, PAPARAN AKAN KELUAR SEPERTI DI BAWAH ↓

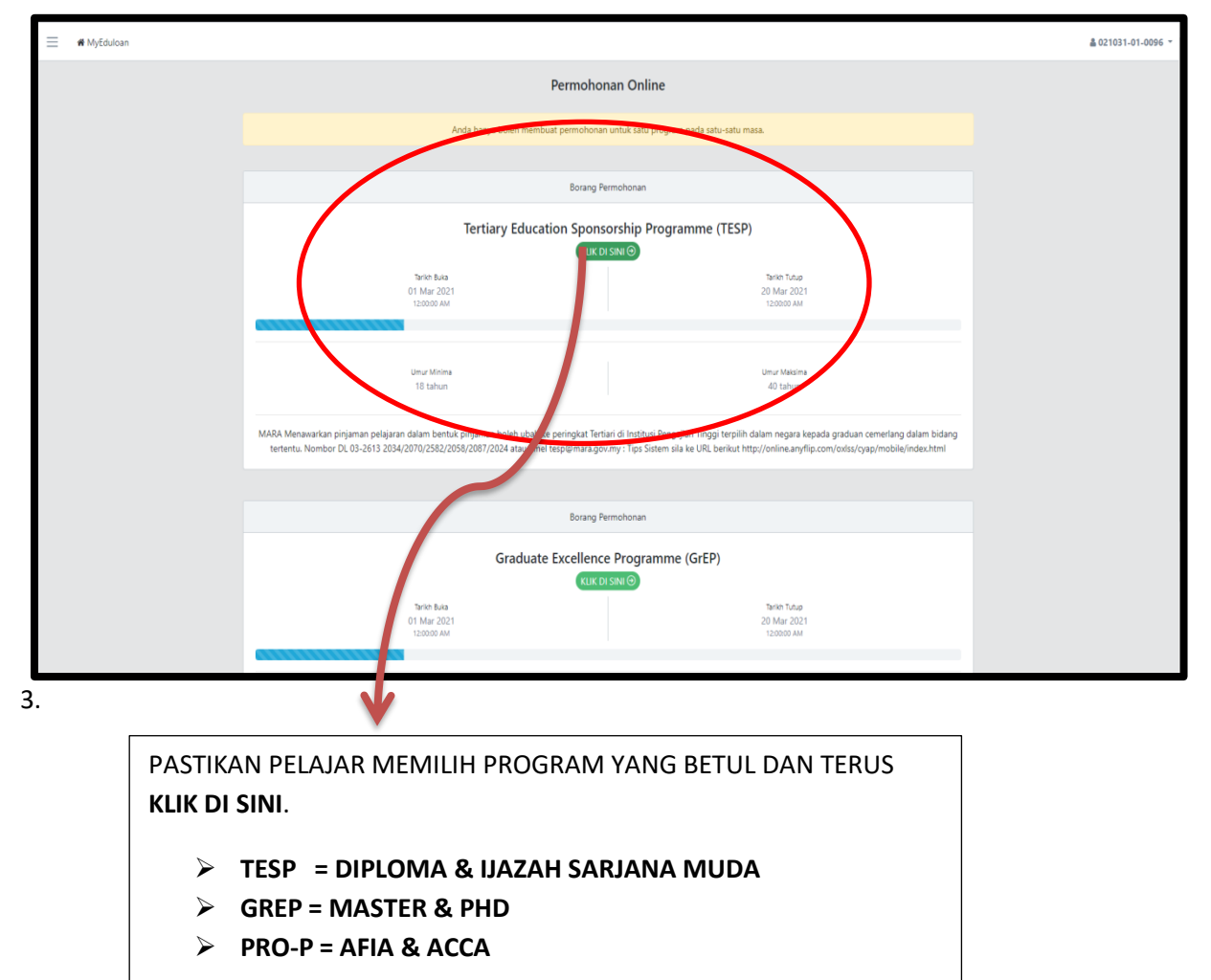

## 4. LENGKAPKAN MAKLUMAT SEPERTI DI MINTA.

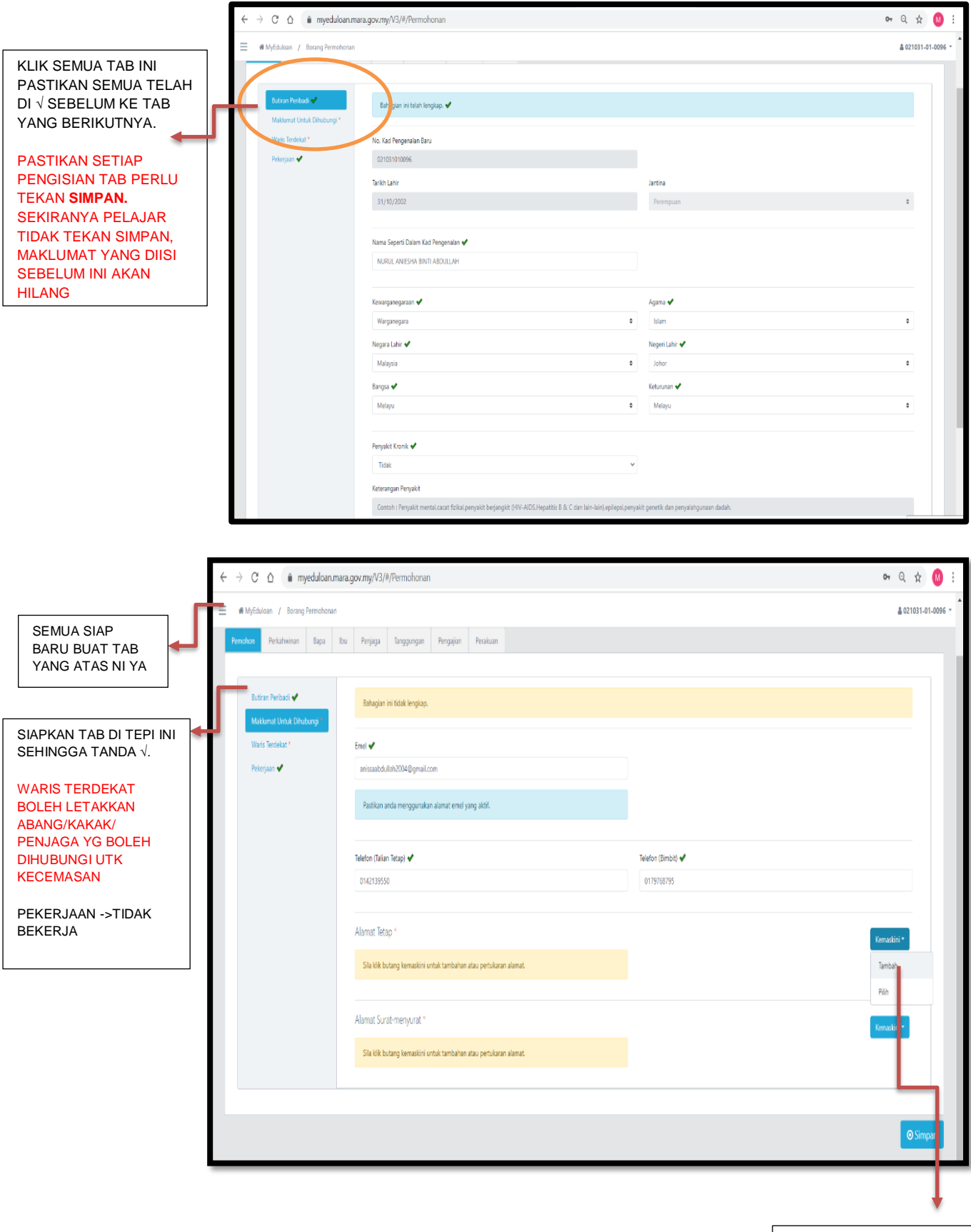

UNTUK ALAMAT SILA TEKAN TAMBAH

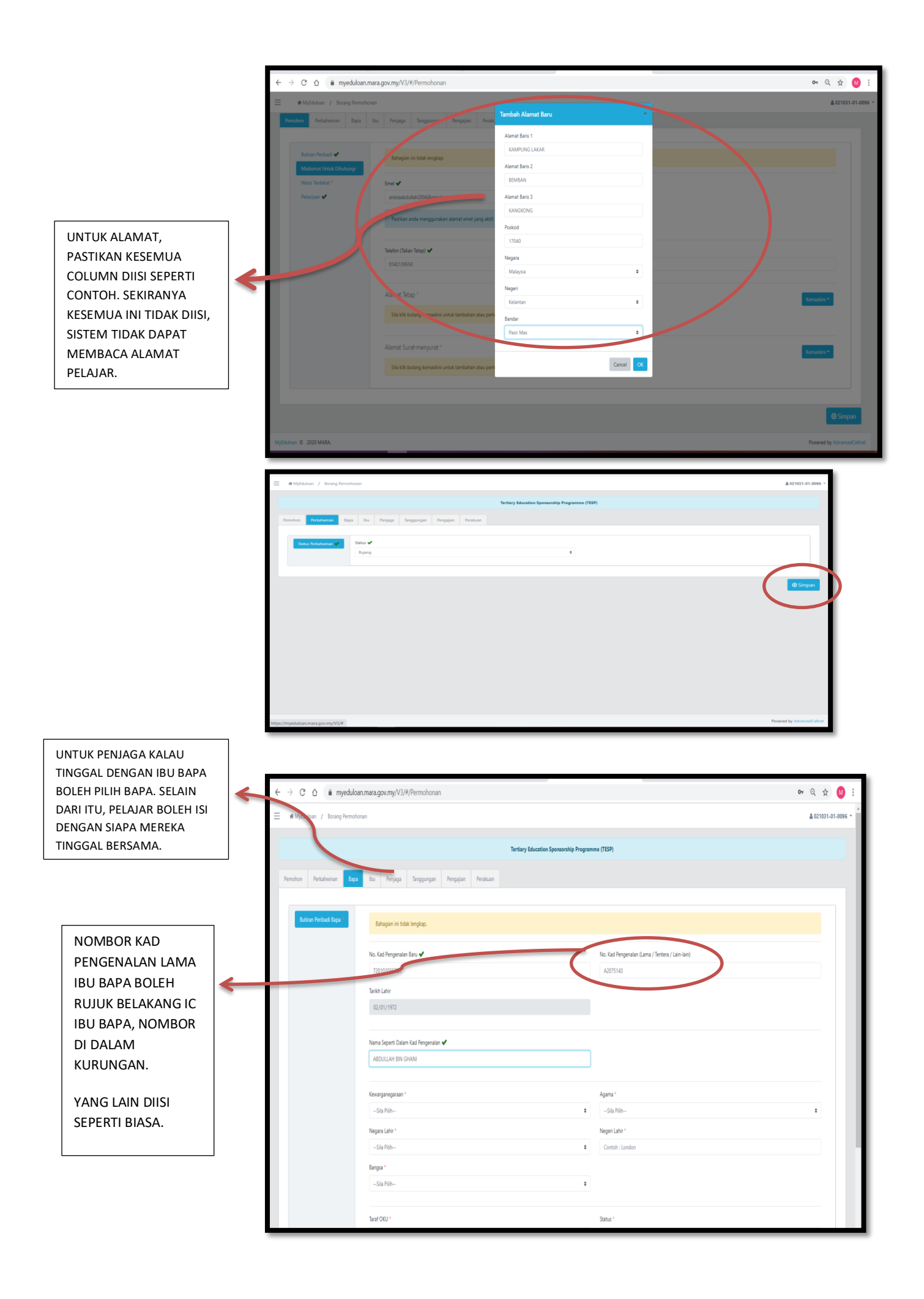

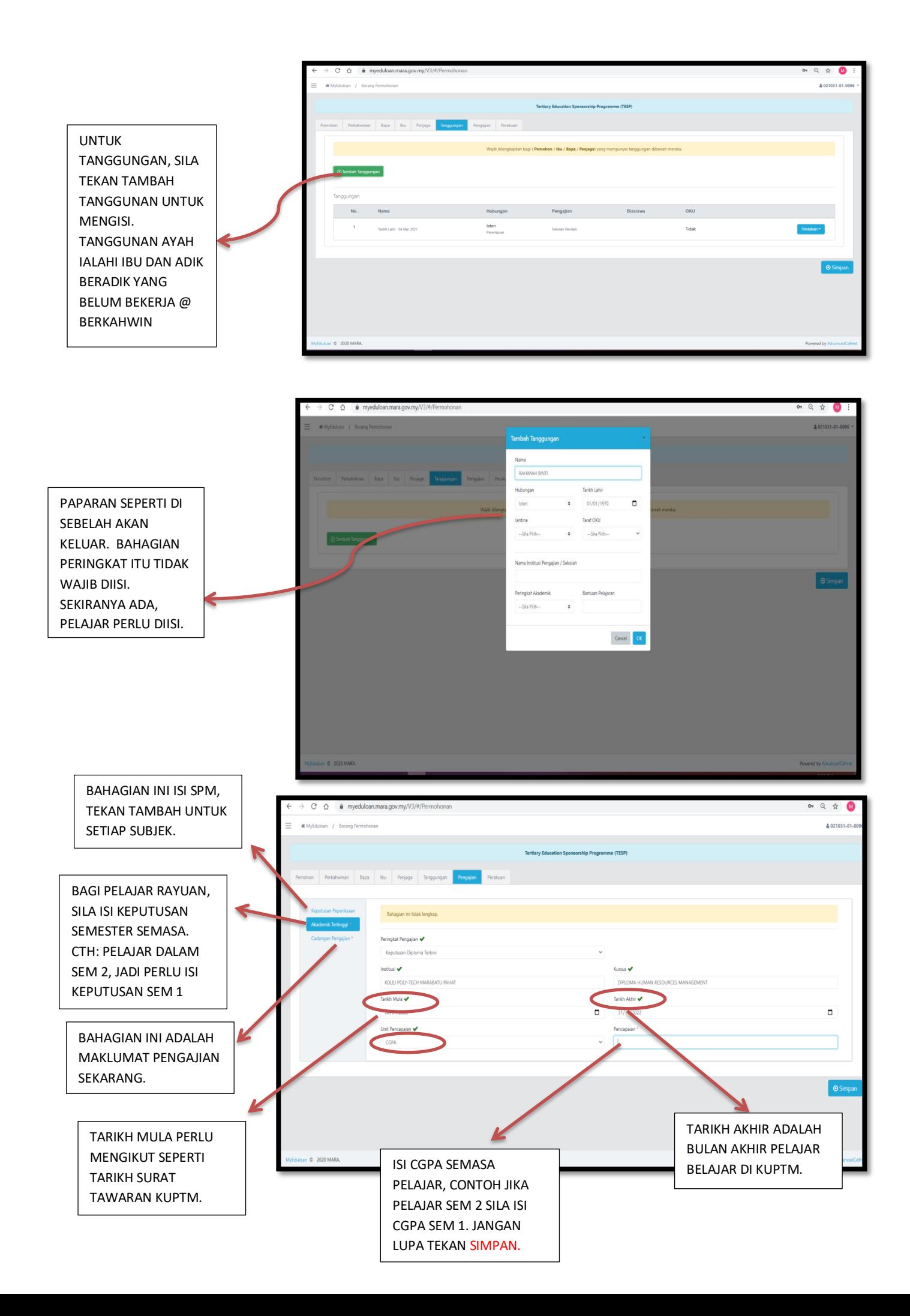

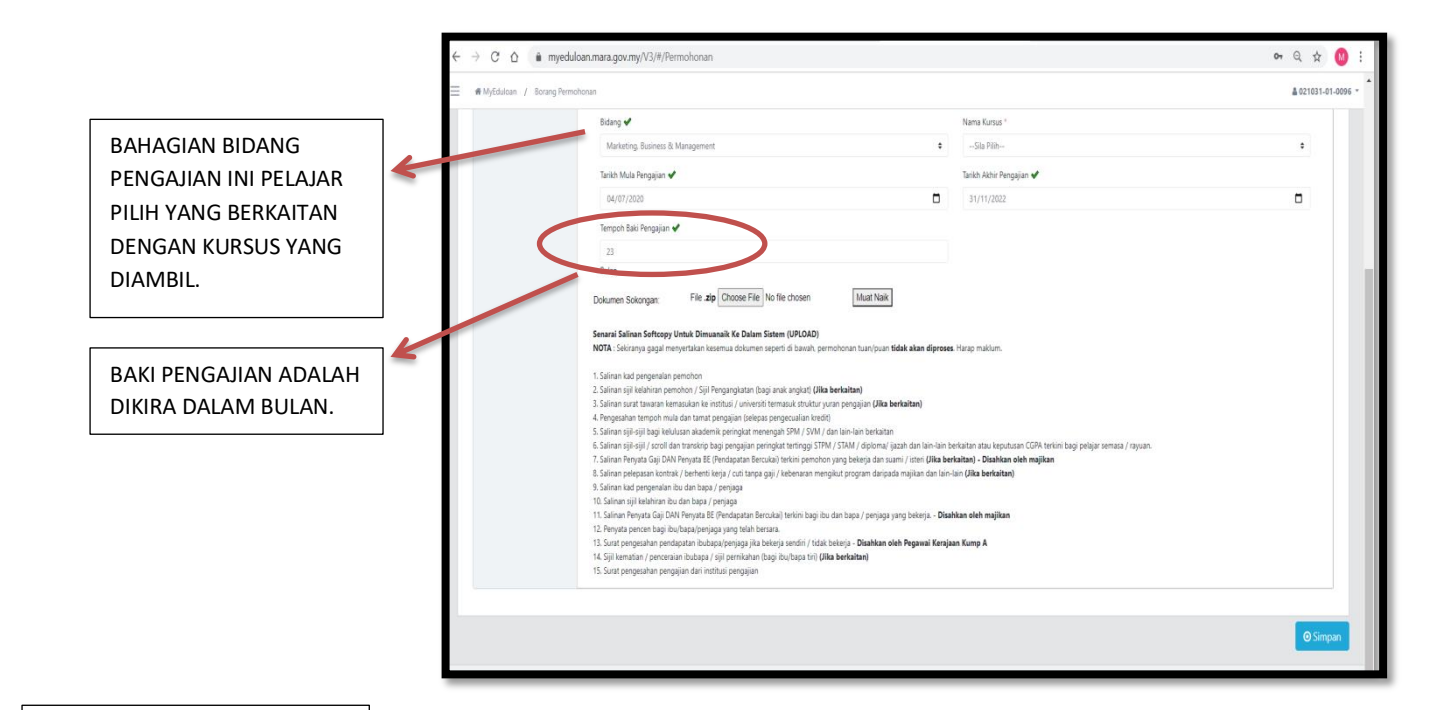

## **INI BAHAGIAN TERPENTING**

SEMUA DOKUMEN YANG DIMINTA PERLULAH DALAM FORMAT PDF DAN DIMASUKKAN KEDALAM SATU FOLDER. FOLDER BERKENAAN PERLU **DI ZIP** IAITU RIGHT HANDCLIKS KEMUDIAN TEKAN ADD TO ARCHIVE. FOLDER DALAM BENTUK 'RAR' YANG PERLU DIMUAT NAIK. SILA PASTIKAN SEMUA DOKUMEN LENGKAP. TEKAN CHOOSE FILE KEMUDIAN MUAT NAIK.

JANGAN TEKAN **PERAKUAN SELAGI PELAJAR BELUM MUATNAIK DOKUMEN, HANYA BOLEH SIMPAN SAHAJA.**

**JIKA PELAJAR TIDAK MUATNAIK DOKUMEN, PERMOHONAN ANDA TIDAK LENGKAP DAN GAGAL DIPROSES.**

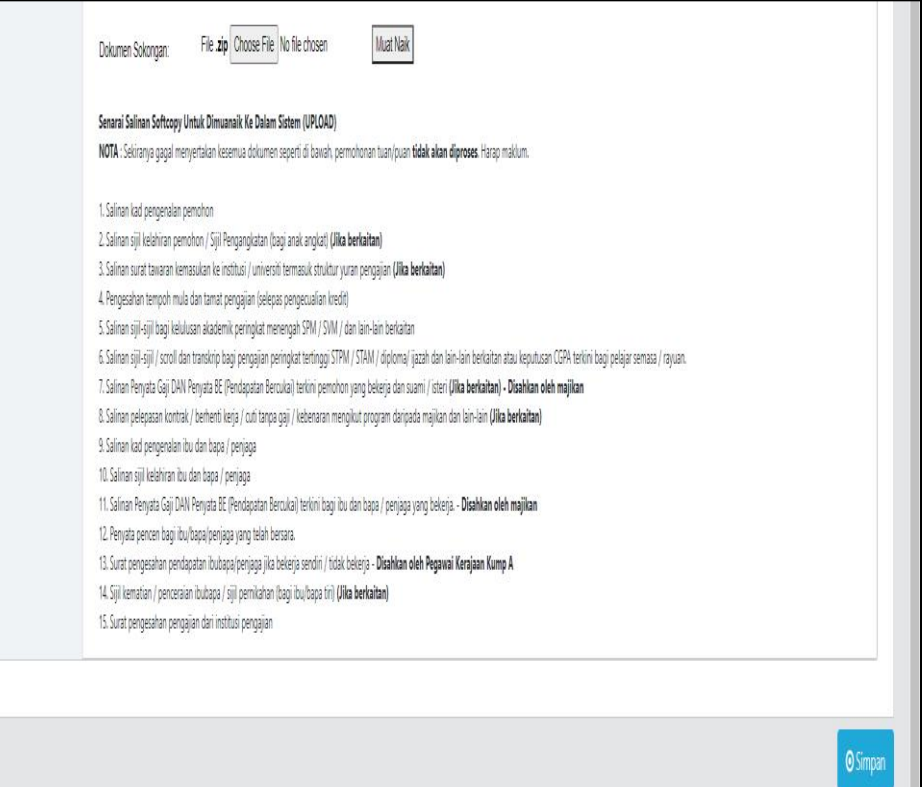

SETELAH SEMUA SELESAI, PELAJAR PERLULAH MENEKAN PERAKUAN. SELEPAS PERAKUAN DITEKAN, PELAJAR TIDAK BOLEH MENGEMASKINI SEMULA PERMOHONAN. SILA CETAK SLIP PENGESAHAN PERMOHONAN UNTUK SIMPANAN PELAJAR.

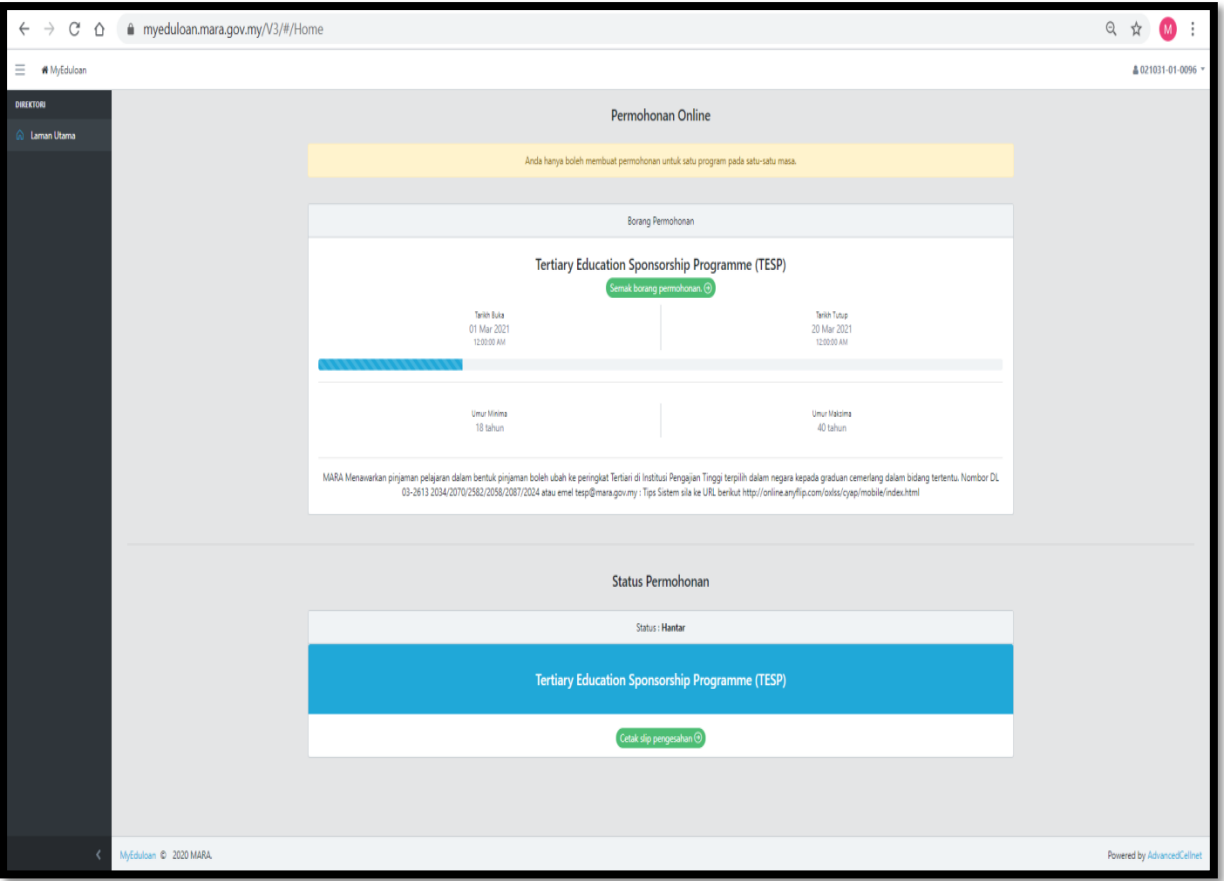

SELEPAS PERMOHONAN DIHANTAR, PAPARAN INI AKAN BERADA DALAM LAMAN UTAMA DAN STATUS PELAJAR = **HANTAR**. PELAJAR BOLEH MENYEMAK STATUS PERMOHONAN DALAM LAMAN WEB YANG SAMA DARI MASA KE SEMASA. SEKIAN, TERIMA KASIH.